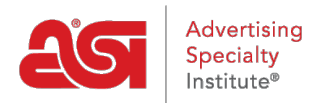

[Soporte de Producto](https://kb.asicentral.com/focus-win/es-ES/kb) > [ESP Websites](https://kb.asicentral.com/focus-win/es-ES/kb/esp-websites) > [Manage Site Content](https://kb.asicentral.com/focus-win/es-ES/kb/manage-site-content) > [Eliminar el mapa de mi](https://kb.asicentral.com/focus-win/es-ES/kb/articles/remove-the-map-to-my-location-in-esp-websites) [ubicación en los sitios web de ESP](https://kb.asicentral.com/focus-win/es-ES/kb/articles/remove-the-map-to-my-location-in-esp-websites)

Eliminar el mapa de mi ubicación en los sitios web de ESP Tamika C - 2019-10-02 - [Manage Site Content](https://kb.asicentral.com/focus-win/es-ES/kb/manage-site-content)

Un mapa a su ubicación normalmente aparecerá en las páginas Contáctenos y Inicio de los sitios, pero esto puede variar dependiendo de la plantilla que haya seleccionado.

## CONTACT US

Need assistance? We are here to help. To inquire about the products and services found on our website, please contact us by phone or e-mail, and we'll gladly assist you.

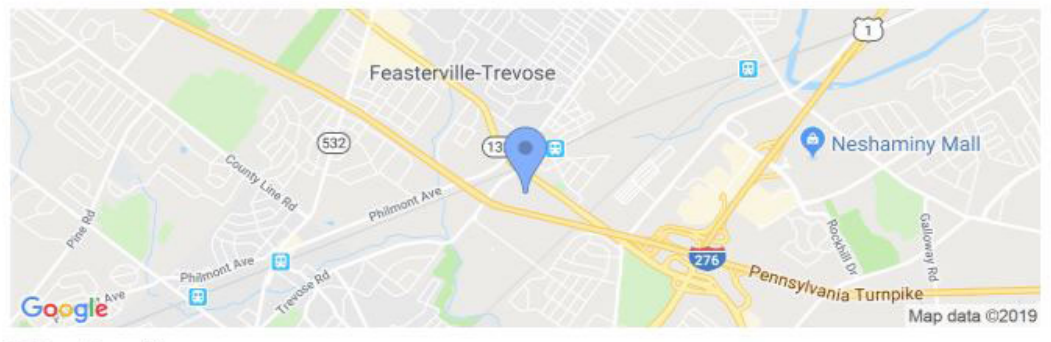

**Office Location** 

Después de iniciar sesión en el administrador del sitio web de ESP, localice su sitio y haga clic en el botón Editar sitio.

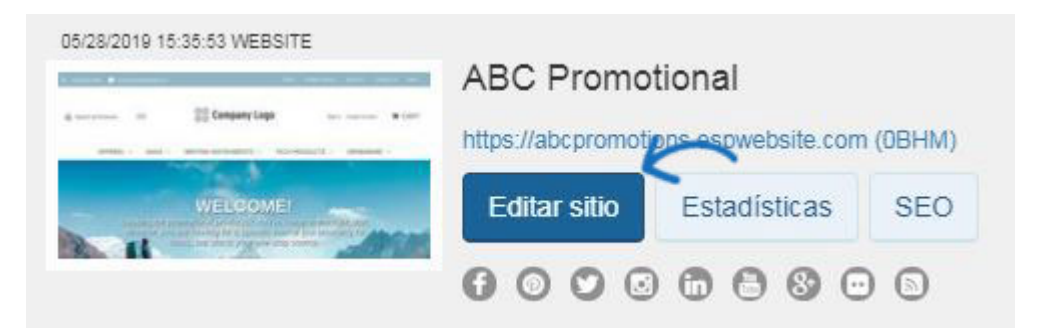

Haga clic en el botón más para expandir Páginas y menús y luego haga clic en Administrador de páginas avanzado.

*Nota:* Puede aparecer una notificación que garantice que entiende que realizar cambios en esta área puede provocar una pérdida de características y funcionalidad. Haga clic en Aceptar.

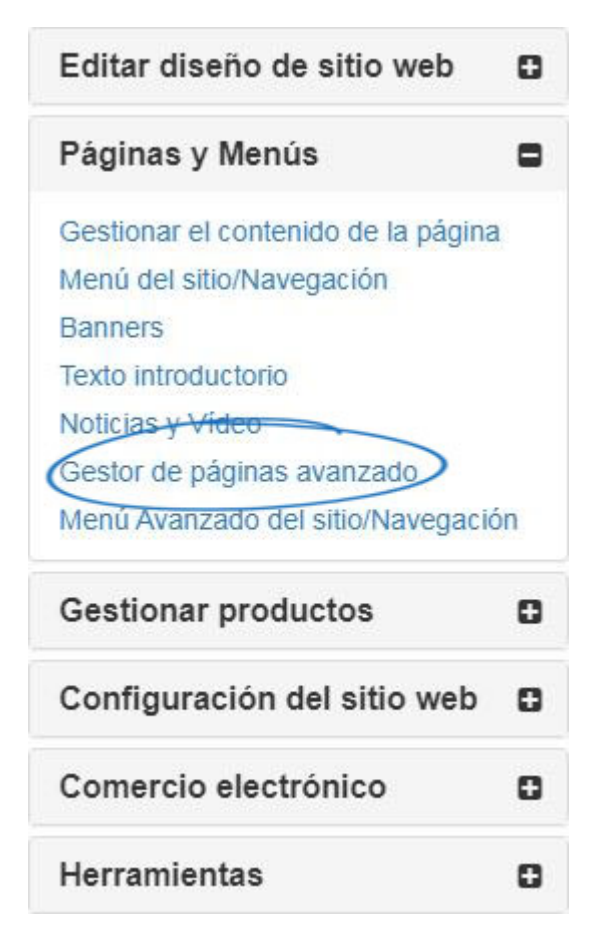

Para eliminar el mapa, siga estos pasos

1. Seleccione la pestaña Editar página en el área Administrar páginas.

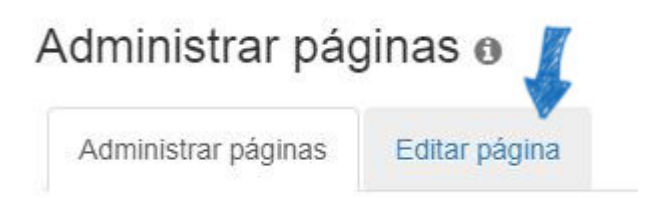

2. A continuación, utilice el menú desplegable Seleccionar página para elegir qué página desea actualizar. Puede usar el menú desplegable Seleccionar página para seleccionar la página.

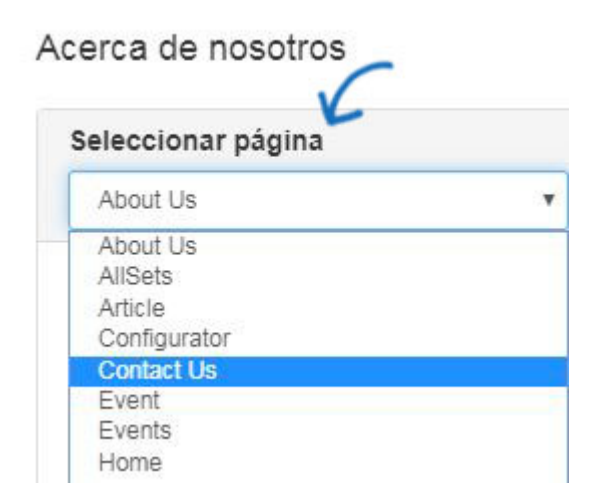

3. Desplácese por las secciones disponibles hasta que vea el módulo "Mi dirección" y luego haga clic en el enlace Configuración. Si el módulo se establece en "Global", significa que está configurado para mostrarse en todas las páginas de su sitio. Por lo tanto, al realizar un cambio en la configuración se actualizará el módulo para todas las páginas de su sitio. Los módulos que son "No globales" se configuran para mostrarse en la página individual, por lo que cualquier cambio en los módulos no globales se guardará solo para la página que haya seleccionado.

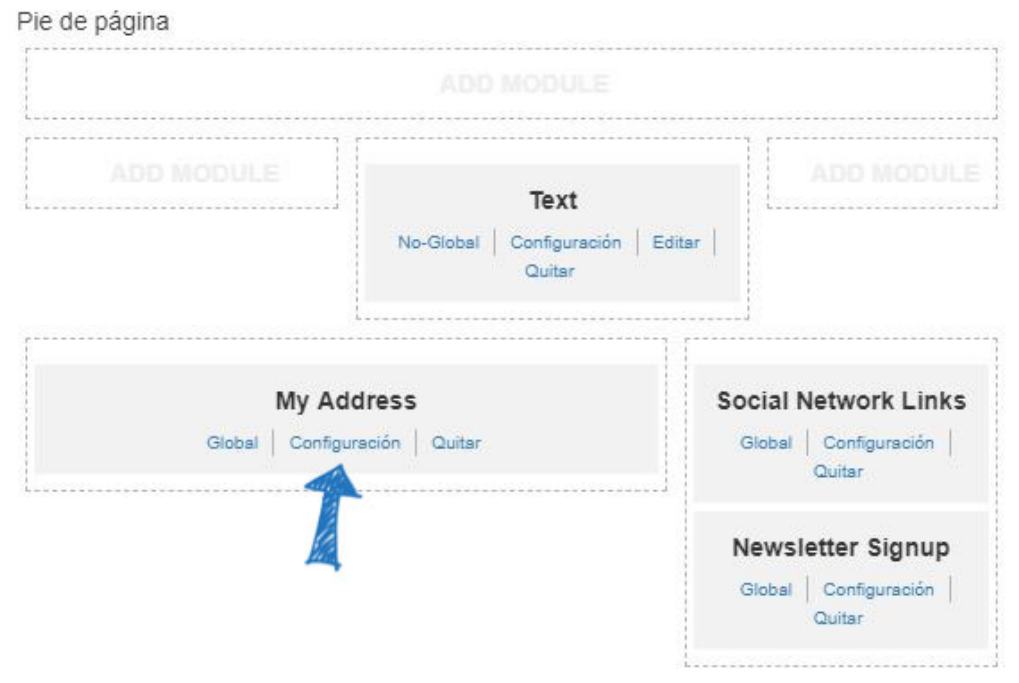

4. En la ventana Configuración del módulo, utilice el menú desplegable Mostrar mapa para seleccionar Falso. A continuación, haga clic en el botón Guardar.

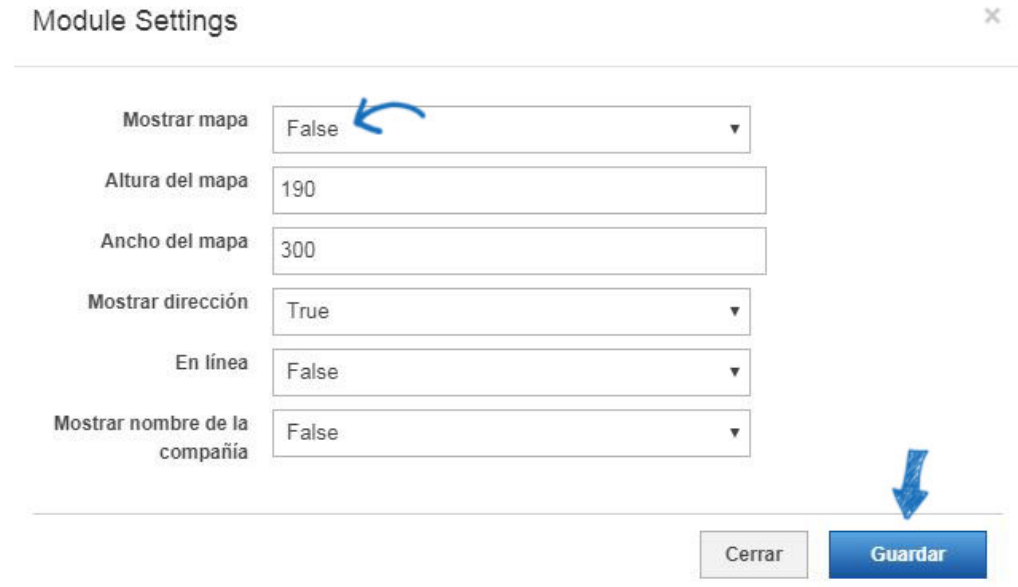

Para publicar esta actualización, haga clic en el enlace Realizar cambios en vivo en la parte superior derecha del administrador de sitios web de ESP.

## **ABC Promotional**

https://abcpromotions.espwebsite.com (0BHM)

Vista previa ver el sitio en vivo Hacer cambios en vivo